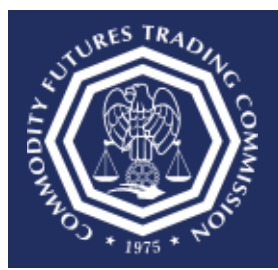

## **How do I amend a previously filed Form 40?**

1. Upon login to the CFTC Portal home page, select "Form 40".

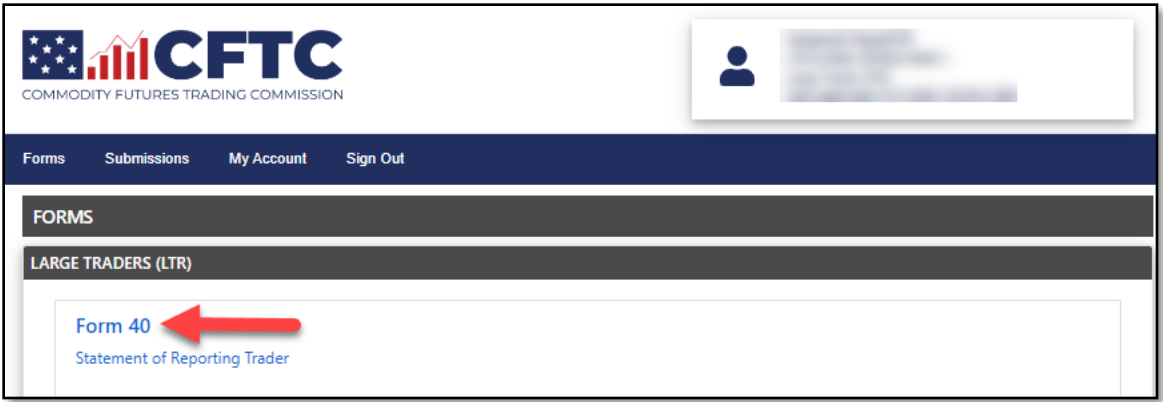

2. Under submitting on behalf of select your organization.

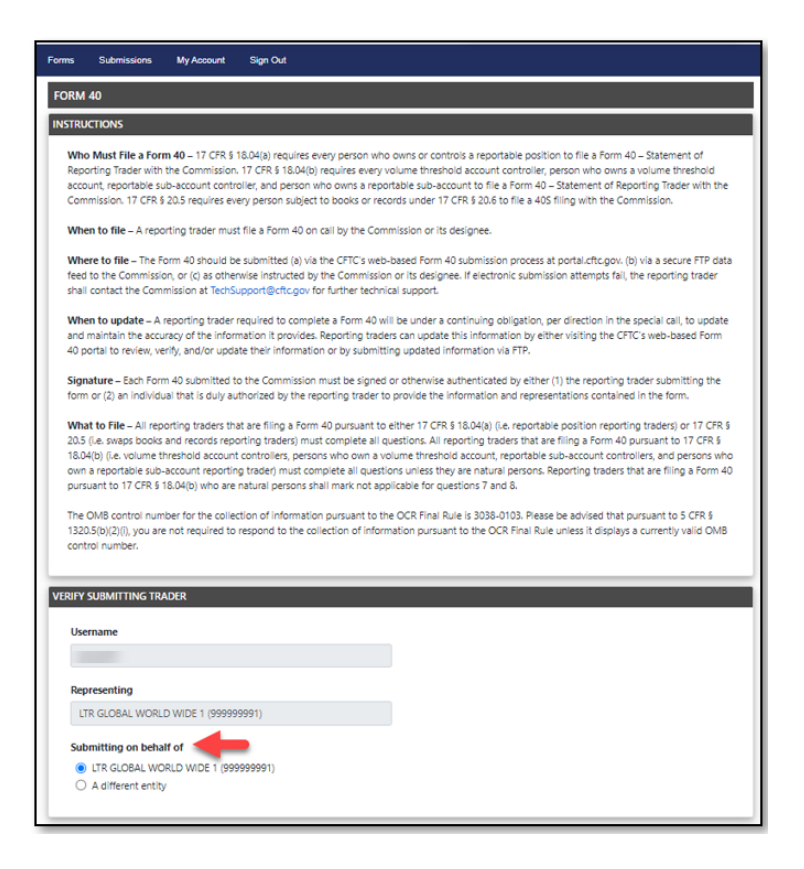

3. Under Submission Action select "Upload a previously submitted Form 40 XML"

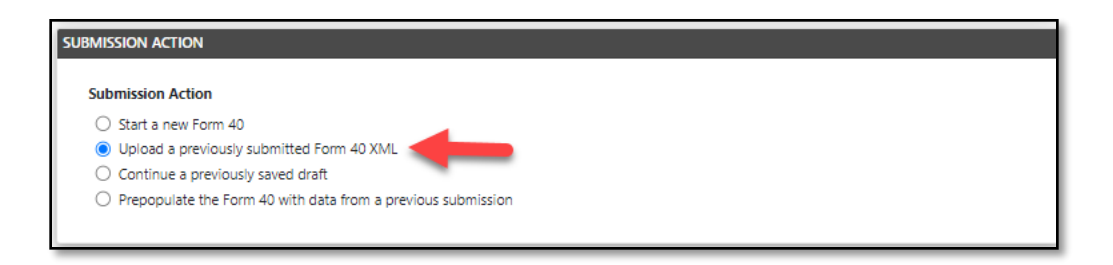

4. Choose the desired Form 40 XML file by selecting [Add File].

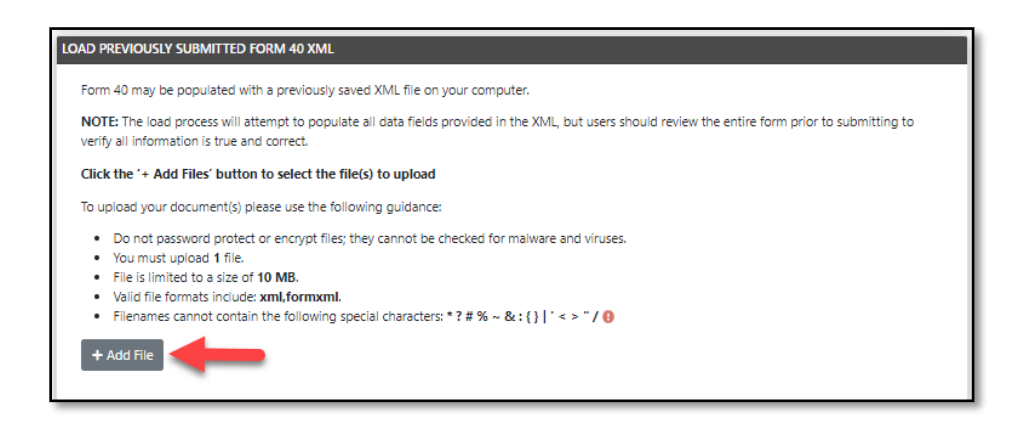

5. Once the XML file has been uploaded, select 'continue' and a pop-up box will appear with the Document ID and Retrieval Code. Please record this information for future access to this draft. Once recorded, select [Return to Form].

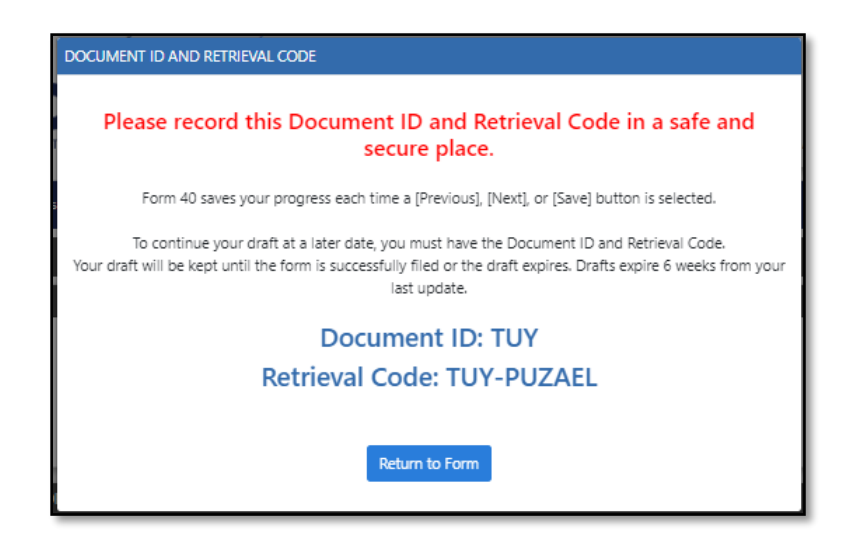

6. The form is populated with the information from the uploaded XML file.